## **FEATURE ARTICLE** Luke Cella, CGCS *Tamarack* G.C.

## *Just* Do *It!* Your Guide to Navigating the Improved AGCS Web Site

*Recent enhancements to the MAGGS Web site [\(www.magcs.ot;g\)](http://www.magcs.ot;g) have impressed and yes) even con*founded some of our members. For one, the membership is now able to sign up for events over the *Internet. To take advantage of the improvements and new services) members now need to take a few new steps toget to the member)s area.*

Click on Member's Area in the left frame as in old times, and this will bring up a dialog box that asks for the network log-in name and password. In this dialog box, enter the username and password we have always used to gain access to the member's area. (Hint: the username is magcs.) The old page looked like this:

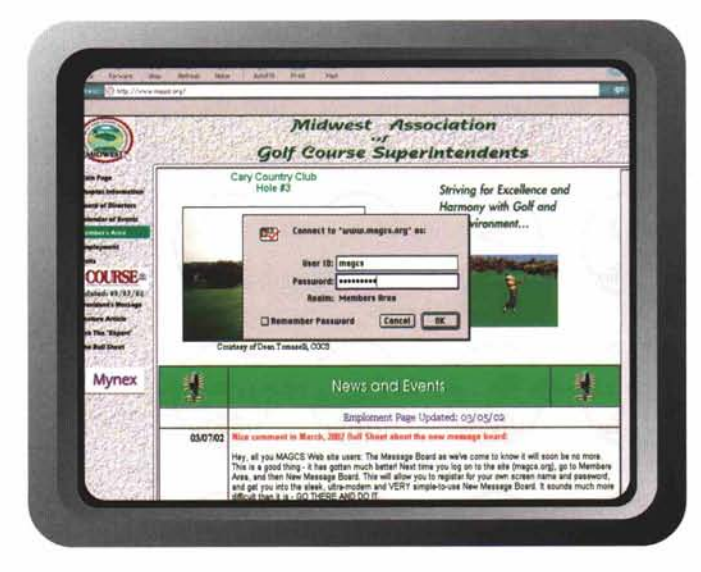

If you are a member and do not have this password, please e-mail [lukecella@att.net](mailto:lukecella@att.net) and I will send it to you. Once you have submitted the correct information, the new member's area will appear and you will see this page:

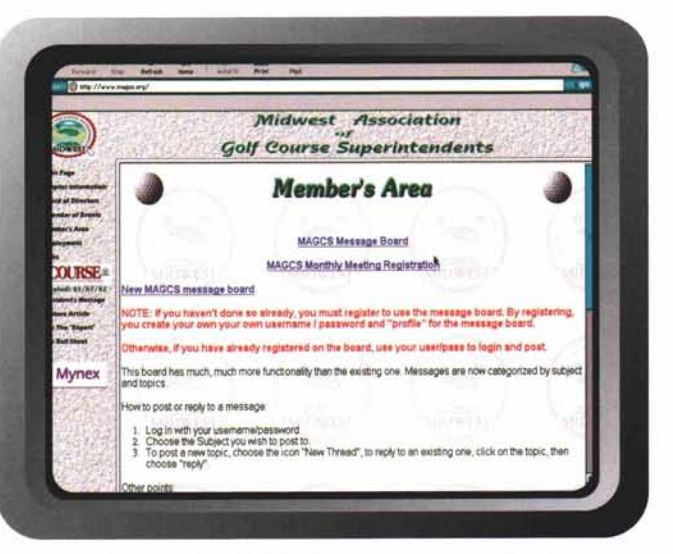

Clicking on MAGCS Message Board will take you to the old message board that is not going to exist much longer. Its days are numbered, so there is not much reason to use it. Clicking on MAGCS Monthly Meeting Registration will get you this sheet:

*(continued on page 12)*

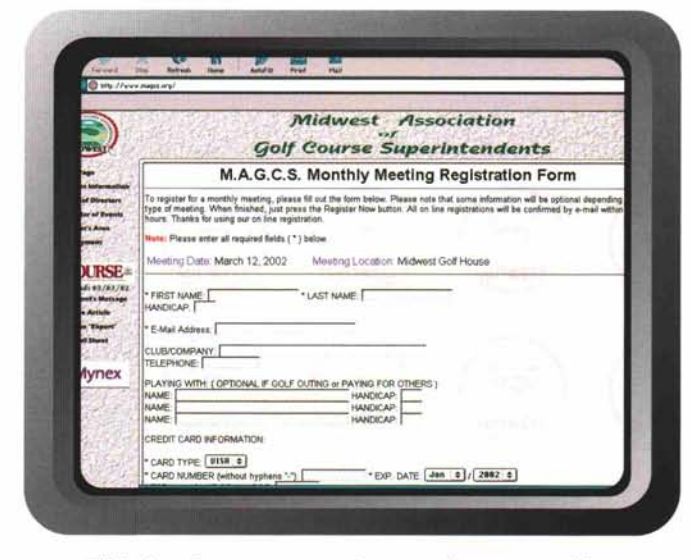

This is where you can sign up for a monthly meeting. Wait-it gets better. If you click on New MAGCS Message Board, a new window will come up:

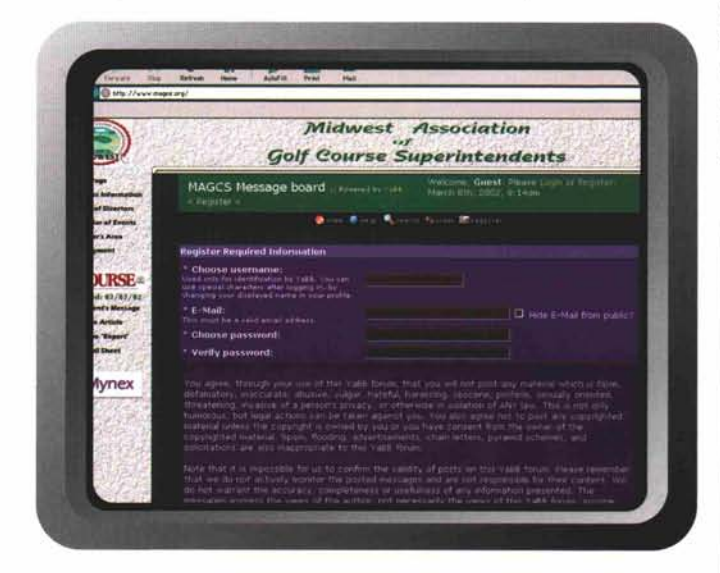

This is your path to the new message board. With the new interface, each member of MAGCS will have his/her own username and password for use on the Web site. You might think that this is a hassle, however, it will be worth it once you see the new message board and its capabilities. First, think of a username unique to yourself; I use lcella, pretty boring but something I can remember. Next, think of a password that is even easier to remember. (When choosing a password, always try to select something that is easy to remember and is a combination of numbers and letters. That first or favorite car could be a great password, e.g., 72pinto or fairlaneSl.) Now, you need to click on Register in the upper-right-hand corner or Register in the navigation bar or click -here- under the warning sign. Once that is accomplished, this page will appear:

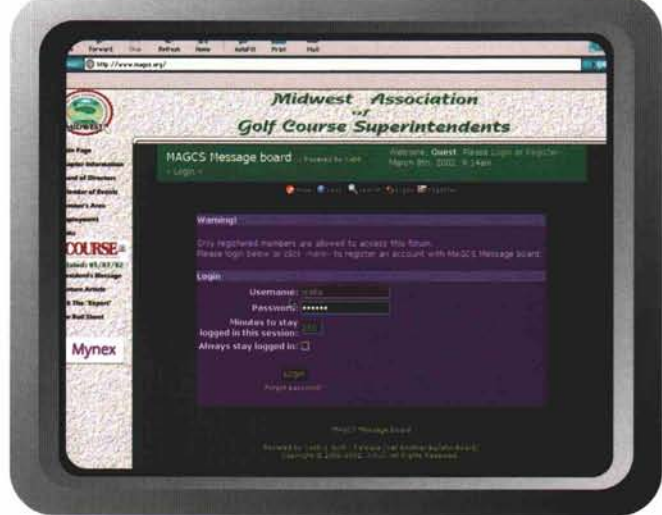

Your task is pretty simple from here; enter your username, put in your e-mail address (so members can directly e-mail you), enter your password and re-enter your password. One last thing you must do is agree to abide by the rules or codes laid forth. After you have read the stipulations and agreed to follow them, click on the I Agree radio button. Next, click on Register and you're in like dollar spot in September. The new message board looks like this:

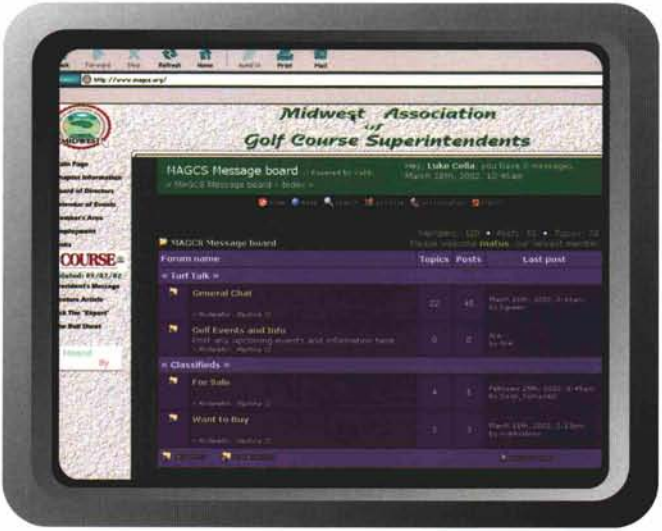

Initially, it may seem like a lot is going on, and there is compared to the old message board. Once you get the handle on this board, however, you won't be disappointed. To post a message, you first need to click on a forum. Currently, two subject forums are in the offing: Turf Talk and Classifieds. Turf Talk is divided into the two topics General Chat and Golf Events and Info, and Classifieds is divided into For Sale and Want to Buy topics. More forums and/or topics will be added to the site as needs arise. (If you think of a forum or topic you would like to see added, let me know.) When you click on General Chat, this page appears:

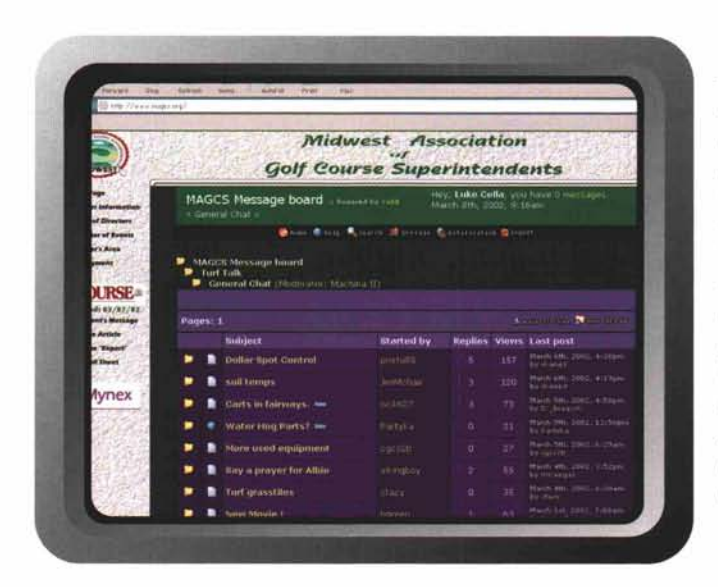

To read a post, click on that post under the column subject. You will be taken to another screen where the post will be displayed. You can respond to the post by clicking on Reply, or you can return to the previous screen by pressing the back button on your browser or by clicking on the previous page listed under: MAGCS Message Board. If you want to post a new message, you need to start a new thread. Click on New Thread to begin your post.

Though it may seem that there is "a lot going on" with our new message board, give it a chance. The capabilities of the new board will allow us many more options in the future. For example, the messages will stay on the board for a year and we will be able to search all of them using the Search button. We can change our user-profile information at any time using the Profile button. You can even add a picture of yourself, if you are that savvy. Remember, the old message board is on its way out and the new board is here to stay. Take some time and play around with it; before you know it, you'll be a message-posting pro. Meanwhile, please contact me with any concerns, questions or comments about the Web site. As more members become registered users, I will delve deeper into the message board, exploring more of its options and sharing them with the membership in *On Course. ~~~*

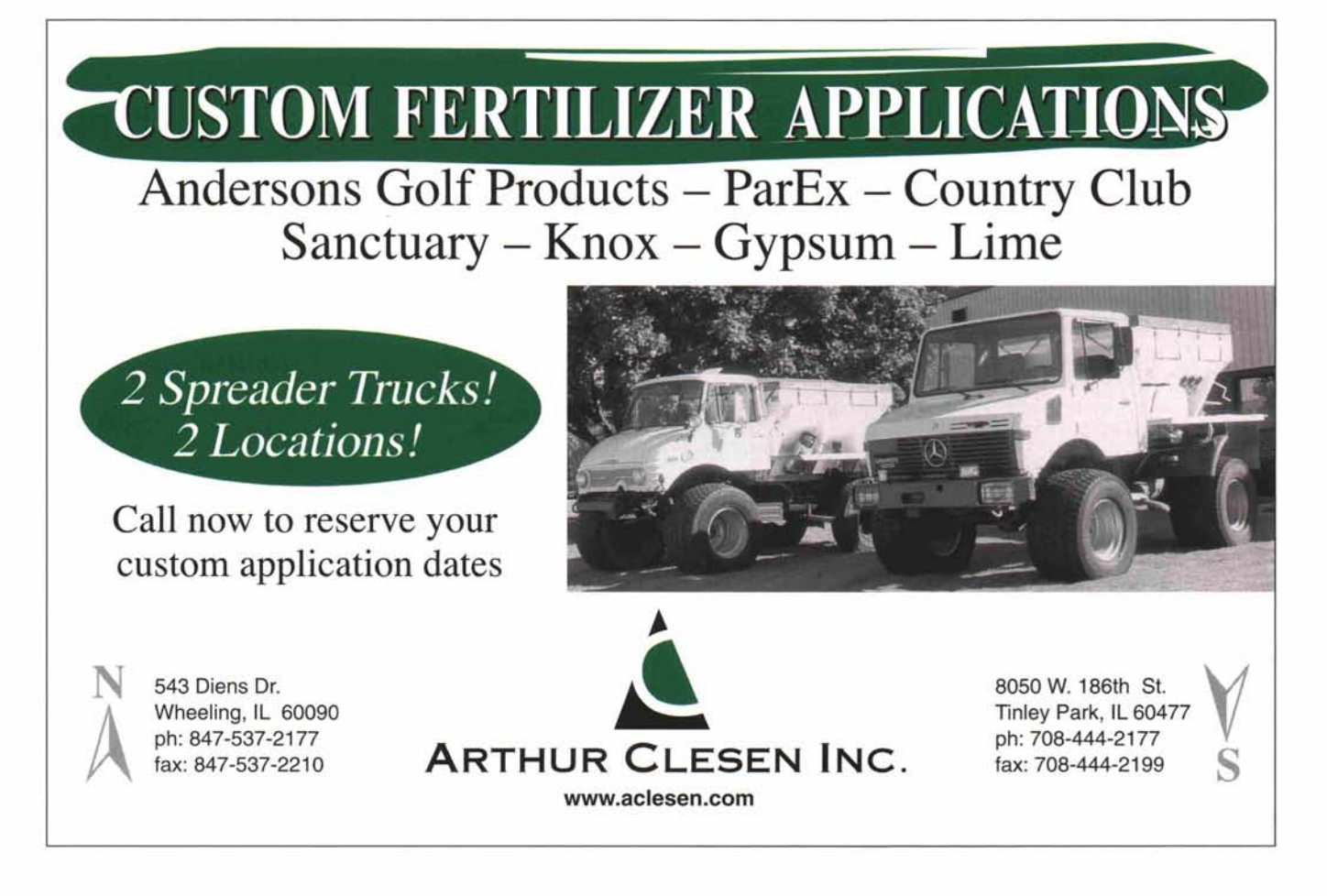